# 实训指导书 3.1 编制固定资产管理表

# 【实训目的】

掌握固定资产管理表的绘制方法;掌握固定资产折旧数据的计算方法;掌握 SLN 函数和 DATEDIF 函数的计算方法。

# 【实训内容】

任务:创建固定资产管理表

# 【实训资料】

山东海弘家纺股份有限公司固定资产购入信息资料如下:

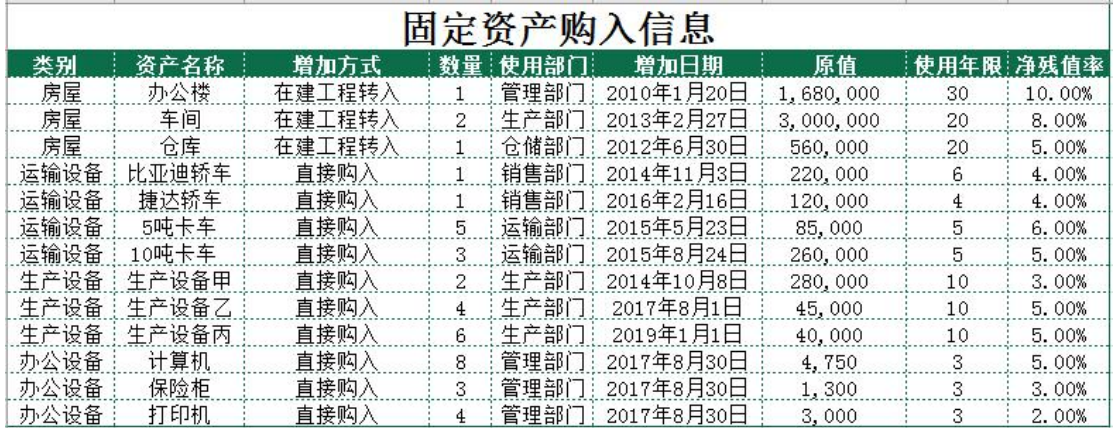

# 【实训准备】

准备实训素材、教学素材、任务单、实训室、2016 版 office 软件

# 【实训要求】

根据任务要求,完成以上任务操作。

# 【操作步骤】

# 任务:创建固定资产管理表

※操作指导

## 步骤一:创建"固定资产管理表"工作簿

新建一个工作簿,以"固定资产管理表"为名保存至电脑桌面,将工作表 1 的名字修改为"固定资产类别",工作表 2 的名字修改为 "固定资产管理表"。

## 步骤二:在"固定资产类别"工作表中输入类别信息

单击"固定资产类别"工作表,在 A1:B1 区域依次输入"核算日期"、"类别", 在 A2 单元格中输入 "2022-8-31", 并将 A2 单元格设置为"日期"格式, 日期格 式显示为"2022年8月31日"。

在 B2:B5 区域分别输入"办公设备"、"生产设备"、"运输设备"、"房屋", 对"固定资产类别"工作表按照自己喜欢的样式进行美化。

## 步骤三: 在"固定资产管理表"工作表中输入表头

单击"固定资产管理表"工作表,在 A1 单元格中输入"固定资产管理表"。 选中 A1:Q1 区域, 单击"开始"选项卡下"对齐方式"功能区的"合并后居中" 按钮。在 A2:02 区域依次输入"类别"、"资产名称"、"增加方式"、"数量"、"使 用部门"、"增加日期"、"核算日期"、"原值"、"使用年限"、"净残值率"、"净残 值"、"折旧方法"、"月折旧额"、"已用月"、"折旧月"、"累计折旧"、"账面价值"。

## 步骤四: 通过数据验证设置"类别"和"增加方式"

选中 A3:A15 区域,单击"数据"选项卡下"数据工具"功能区的"数据验 证"按钮。在弹出的"数据验证"对话框"设置"选项卡"允许"的下拉列表中 选择"序列",在"来源"编辑框内输入"=",然后选择"固定资产类别"工作 表的 B2:B5 区域,单击"确定"按钮。

由项目背景资料可以知道,固定资产主要通过在建工程转入和直接购入两种 方式取得。选中 C3:C15 区域,单击"数据"选项卡下"数据工具"功能区的"数 据验证"按钮。在弹出的"数据验证"对话框"设置"选项卡"允许"的下拉列 表中选择"序列",在"来源"编辑框内输入"在建工程转入,直接购入"来完 成数据验证设置。(注意:两种增加方式之间的逗号应该是英文状态下的逗号)

# 步骤五:输入固定资产信息

打开"实训素材3 课上固定资产购入信息"的"固定资产购入信息"工作 表, 复制 B3:B15、D3:F15、G3:I15 区域数据粘贴到"固定资产管理表"工作表 的 B3:B15、D3:F15、H3:J15 区域。在 L3:L15 区域输入"平均年限法", 对"固 定资产管理表"工作表按照自己喜欢的样式进行美化。

根据"实训素材3课上固定资产购入信息"的"固定资产购入信息"工作 表中的"类别"和"增加方式"信息,在"固定资产管理表"工作表中选择"类 别"和"增加方式"数据。

## 步骤六:输入核算日期

在 G3 单元格中输入"=固定资产类别!\$A\$2"以调取"固定资产类别"工作 表中的核算日期。将鼠标放在 G3 单元格右下角, 鼠标变成"+", 双击填充数据。 将 G3:G15 区域设置为"日期"格式, 日期格式显示为"2022 年 8 月 31 日"。

## 步骤七:计算净残值

在 K3 单元格中输入"=H3\*J3"计算净残值。将鼠标放在 K3 单元格右下角, 鼠标变成"+",双击填充数据。将 K3: K15 区域设置为"数值"格式,并保留 2 位小数,千位分隔符样式。

## 步骤八:计算月折旧额

在 M3 单元格中输入 "=D3\*SLN(H3,K3,I3)/12"计算月折旧额, 将鼠标放在 M3 单元格右下角, 鼠标变成"+", 双击填充数据。将 M3:M15 区域设置为"数值" 格式,并保留 2 位小数,千位分隔符样式。(折旧的计算在本项目任务三中讲述)

### 步骤九:计算已用月

在 N3 单元格中输入 "=DATEDIF(F3.G3."m")" 计算已用月, 将鼠标放在 N3 单元格右下角, 鼠标变成"+", 双击填充数据。

### 步骤十:计算折旧月

在 03 单元格中输入 "=IF(N3>I3\*12,I3\*12,N3)" 计算折旧月, 将鼠标放在 03 单元格右下角, 鼠标变成"+", 双击填充数据。

## 步骤十一:计算累计折旧

在 P3 单元格中输入"=M3\*O3"计算累计折旧,将鼠标放在 P3 单元格右下角, 鼠标变成"+",双击填充数据。将 P3: P15 区域设置为"数值"格式,并保留 2 位小数,千位分隔符样式。

### 步骤十二:计算账面价值

在 Q3 单元格中输入"=D3\*H3-P3"计算账面价值,将鼠标放在 Q3 单元格右 下角, 鼠标变成"+", 双击填充数据。将 Q3:Q15 区域设置为"数值"格式, 并 保留 2 位小数,千位分隔符样式。最终效果如图所示。

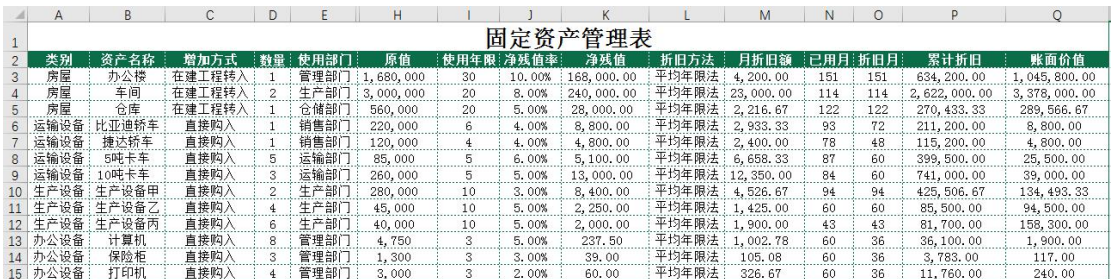

# 实 训 报 告

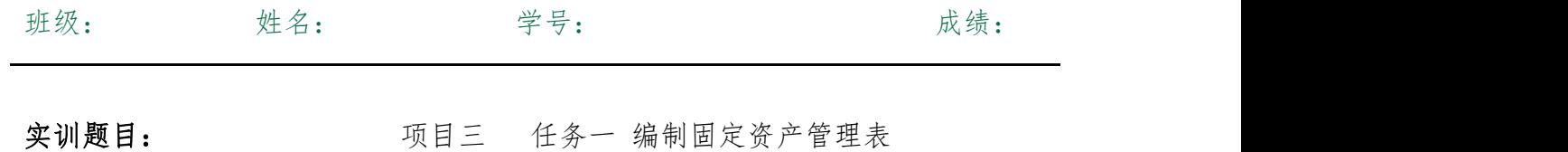

实训内容:

实训目的:

实训体会:

1.实训出错点汇总记录: 任务:创建固定资产管理表

2.实训收获与总结:

# 实训考评:

任务自评:

小组互评:

教师考评: